## Come personalizzare il logo all'interno del gestionale e delle fatture

**Descrizione** 

Per personalizzare EasyNido con il vostro logo e farlo apparire nelle vostre fatture è necessario andare nella pagina [Fatturazione->Impostazioni](https://www.easynido.it/amministratore/impostazioni-fatture)

cliccare sull'iconcina grigia a forma di foto e selezionare un file (sono consentiti jpf, gif, png e altri formati)

Ricordatevi di salvare cliccando sul tasto verde "Salva"

Il logo caricato quì apparirà:

- nel sito web dopo aver fatto l'accesso in alto a sinistra al posto del logo EasyNido. (per tutte le tipologie di utenti)
- nell'app dei familiari
- nell'app per gli educatori
- In alto su ogni documento fiscale

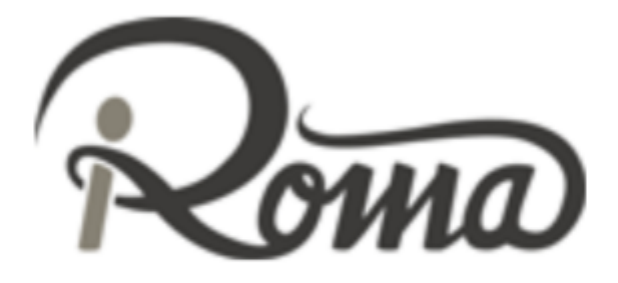

iRoma S.r.l. Via Pietro Rosa, 48/b - 00122 - Roma (RM) **Italia** PEC email@pec.it campo codice rea P.IVA 10954111000 C.F. 10954111000

> Gent. **Andreina Melo** Via Roma 1 00100 ROMA ( **C.F. NDRMLN1**

Data: 03/10/2017

Fattura nr. 003-2017